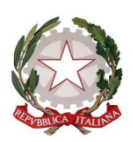

## **MINISTERO DELL'ISTRUZIONE E DEL MERITO LICEO GINNASIO STATALE "CORNELIO TACITO"**

**Via Giordano Bruno, 4 00195 ROMA Tel. 06/121123858 e-mail : rmpc220009@istruzione.it - PEC: rmpc220009@pec.istruzione.it Sede Succursale: Via Sebastiano Vinci, 1 - 00168 Roma - Tel. 06/121128405 C.F. 80226930586 - Codice Scuola RMPC220009**

Circolare n.307

Roma, 15 giugno 2023

Al Personale Docente e ATA Agli Studenti Ai Genitori Alla DSGA All'Amministratore della piattaforma Google workspace

SEDE CENTRALE E SUCCURSALE

SITO WEB

## **OGGETTO: Disattivazione servizio e-mail aggiuntivo dalla piattaforma Google Workspace**

Si comunica alle SS.LL. che è pervenuta una segnalazione degli attivisti di MonitoraPA, relativa alle problematiche scaturite dall'uso dei servizi Google per veicolare email istituzionali con dominio ".edu.it". Utilizzare i servizi di Google Workspace per creare ed utilizzare caselle e-mail "@.edu.it" significa, di fatto, memorizzare il traffico email su sistemi gestiti fuori UE in un contesto non regolato dalle recenti normative. Pertanto, si rende necessario disattivare le caselle di posta elettronica @liceotacito.edu.it.

In attesa di un nuovo accordo tecnico-politico che regoli il trasferimento transfrontaliero UE-USA, tutt'ora in corso di definizione, visto il recente Vademecum del Garante della Privacy, sentito il DPO (Data Protection Officer) di questa Istituzione scolastica, che si occupa della protezione dei dati, saranno poste in essere le seguenti misure tecniche al fine della mitigazione del rischio:

**• disattivazione del servizio mail dalla piattaforma Google Workspace;** 

**• utilizzo del Registro Elettronico per tutte le comunicazioni interne con studenti, famiglie, personale scolastico.** 

L'account "……@liceotacito.edu.it" funzionerà anche senza il servizio mail aggiuntivo e potrà essere ancora utilizzato sia per fini esclusivamente didattici, che per le riunioni degli organi collegiali, salvo indicazioni in senso contrario da parte degli organi competenti.

## **Il servizio mail della piattaforma Google Workspace sarà disattivato in data 15/07/2023**.

Entro tale data sarà possibile effettuare copie di backup per conservare eventuali dati o documenti, seguendo il tutorial allegato alla presente comunicazione.

Dopo la disattivazione del servizio mail non sarà più possibile recuperare documenti o dati personali.

Tutte le comunicazioni istituzionali con gli uffici di dirigenza e di segreteria dovranno essere effettuate tramite le email agli indirizzi PEO o PEC istituzionali, rispettivamente rmpc220009@istruzione.it o rmpc220009@pec.istruzione.it

Il Personale scolastico utilizzerà preferibilmente l'indirizzo e-mail ministeriale, dominio "@posta.istruzione.it".

Si raccomanda ai docenti di controllare l'attivazione o di procedere alla riattivazione della suddetta email, autenticandosi su "ISTANZE ON LINE", procedendo dalla voce "ALTRI SERVIZI" e avviando la procedura dall'opzione "POSTA ELETTRONICA-RICHIESTA CASELLA PERSONALE SCUOLA".

Si ringrazia per la consueta, fattiva collaborazione.

IL DIRIGENTE SCOLASTICO Prof.ssa Daniela Pucci *Firma autografa sostituita a mezzo stampa ai sensi dell'art. 3 comma 2 D. Lgs. n.39 del 1993*

## TUTORIAL PER IL BACKUP DELLE MAIL

Puoi effettuare il backup di Gmail, utilizzando un'apposita funzione accessibile dalla pagina relativa alla gestione del proprio account Google.

Tale funzionalità è accessibile da PC. Non è possibile effettuare questa operazione dall'app.

- 1. Accedi al tuo account @liceotacito.edu.it
- 2. Vai alla pagina https://takeout.google.com/
- 3. Verifica che l'account selezionato sia quello relativo alla mail istituzionale. Cliccando sull'icona rotonda in alto a destra, si vedrà la mail che si sta utilizzando che dev'essere quella istituzionale.
- 4. Deseleziona tutte le voci che hanno il segno di spunta, lasciando selezionata soltanto quella relativa a Gmail (ovviamente, se vuoi includere anche gli altri dati nel backup, puoi lasciare selezionate le voci in questione), dopodiché clicca sul pulsante Passaggio successivo posto in fondo alla pagina.
- 5. Nella pagina che si apre, personalizza il formato dell'archivio che vuoi salvare, selezionando il metodo di recapito (es. Invia tramite email il link per il download), scegliendo il tipo di esportazione (es. Un solo archivio o Esportazioni pianificate ogni due mesi per un anno), seleziona il tipo di file dell'archivio (es. .zip) e le sue dimensioni (da 2GB fino a un massimo di 50 GB).
- 6. Per concludere l'operazione, clicca sul pulsante azzurro Crea archivio situato in fondo alla pagina e attendi che l'operazione venga portata a termine. Una volta che l'archivio verrà creato, clicca sul link che hai ricevuto via email, pigia sul pulsante Scarica l'archivio, attendi che venga portato a termine il download dell'archivio contenente il backup del tuo account Gmail ed estraine il contenuto per trovare tutti i tuoi messaggi.
- 7. Al termine dello scaricamento dovresti ottenere un file in formato .zip. Se usi Windows, aprilo facendo clic con il tasto destro del mouse su di esso, selezionando poi la voce Estrai tutto nel menu che si apre e selezionando la cartella in cui esportare il contenuto presente al suo interno, cliccando prima sul pulsante Sfoglia (per selezionare la cartella di destinazione) e poi Estrai. Su Mac, invece, fai clic destro sul file e poi seleziona la voce Apri nel menu contestuale.
- 8. A questo punto, apri la cartella Mail contenuta nell'archivio. Potrai aprire i file in formato .mbox presenti all'interno della cartella per visualizzare i messaggi di posta che hai esportato. Ci sono vari software che permettono di fare ciò, tra cui Microsoft Outlook, Mozilla Thunderbird ed Apple Mail.